# **SMART Ink for Business**

Frequently Asked Questions

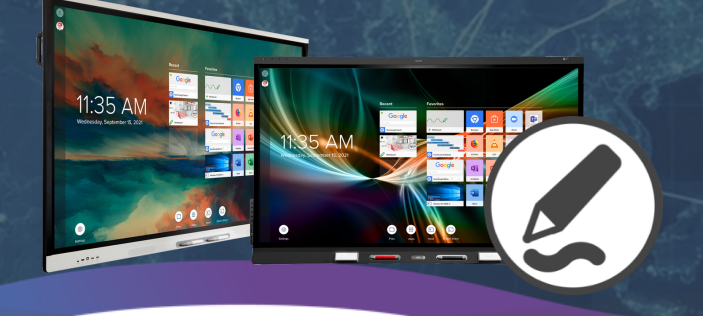

## **What is SMART Ink®?**

**SMART Ink®** is **free software** included with your SMART panel that allows you to pick up a pen and markup your files, applications, web browsers, and more to **keep ideas flowing** and **meetings dynamic.**

## **See SMART Ink® in action!**

#### **Save What You Write**

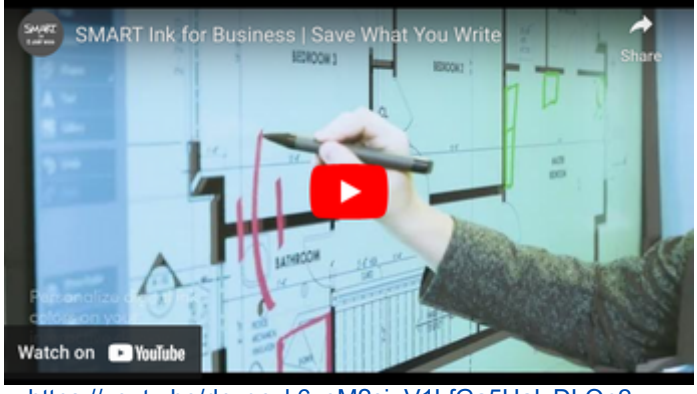

<https://youtu.be/dpzgevk6veM?si=V1LfGa5HaIxDLQn2>

## **When is SMART Ink needed?**

**SMART Ink®** is needed to create an interactive meeting experience. Ink over any document on a connected computer and navigate seamlessly without frustrating overlays.

### **Write Without Overlay**

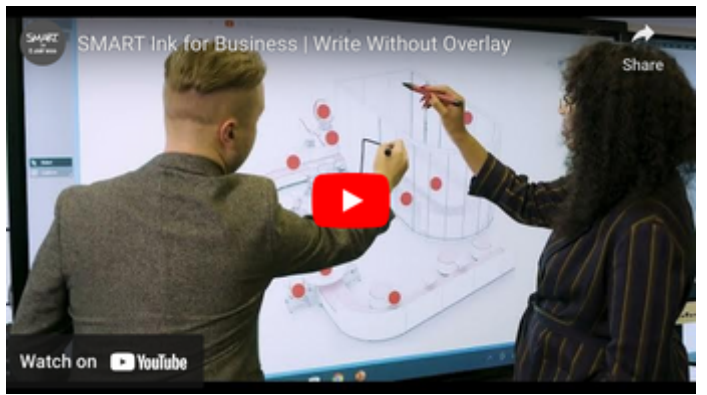

<https://youtu.be/myo3TDiZZTY?si=MI8-AFCAgv5XdOOb>

## **Who should download SMART Ink?**

**Any user** who would like to **connect their computer** to a SMART interactive display and **have inking capabilities** will need to download SMART Ink software. SMART Ink is a computer application and is **not installed** on the SMART panel.

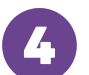

#### **How do I download SMART Ink?**

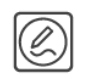

**Download** the SMART Ink drivers by visiting [https://support.smarttech.com/en/software/prod](https://support.smarttech.com/en/software/product-drivers-and-ink) SMART Product **Drivers and Ink** [uct-drivers-and-ink](https://support.smarttech.com/en/software/product-drivers-and-ink)

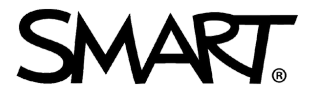

# **SMART Ink for Business**

Frequently Asked Questions

### **How do I install SMART Ink to allow annotation?**

Download the SMART Ink drivers from [support.smarttech.com](https://support.smarttech.com/docs/software/product-drivers-ink/12-5/en/downloads/drink-windows-download.cshtml). Once they are installed: *Note: Connect the computer to the display with both HDMI and USB or single USB-C for interactivity.*

- 1.Open **SMART Ink Settings**
- 2.Under **General Settings**, check:
	- a. Start SMART Ink when you log on
	- b.Erase ink after it's converted to text
- 3.Under **Toolbar Settings,** check**:**
	- a.Always show pen toolbox
- 4.Under **Microsoft Office Settings,** check:
	- a.Use SMART Ink so that my ink doesn't permanently effect my content
	- b. Enable the SMART PowerPoint  $\mathcal P$  plug-in

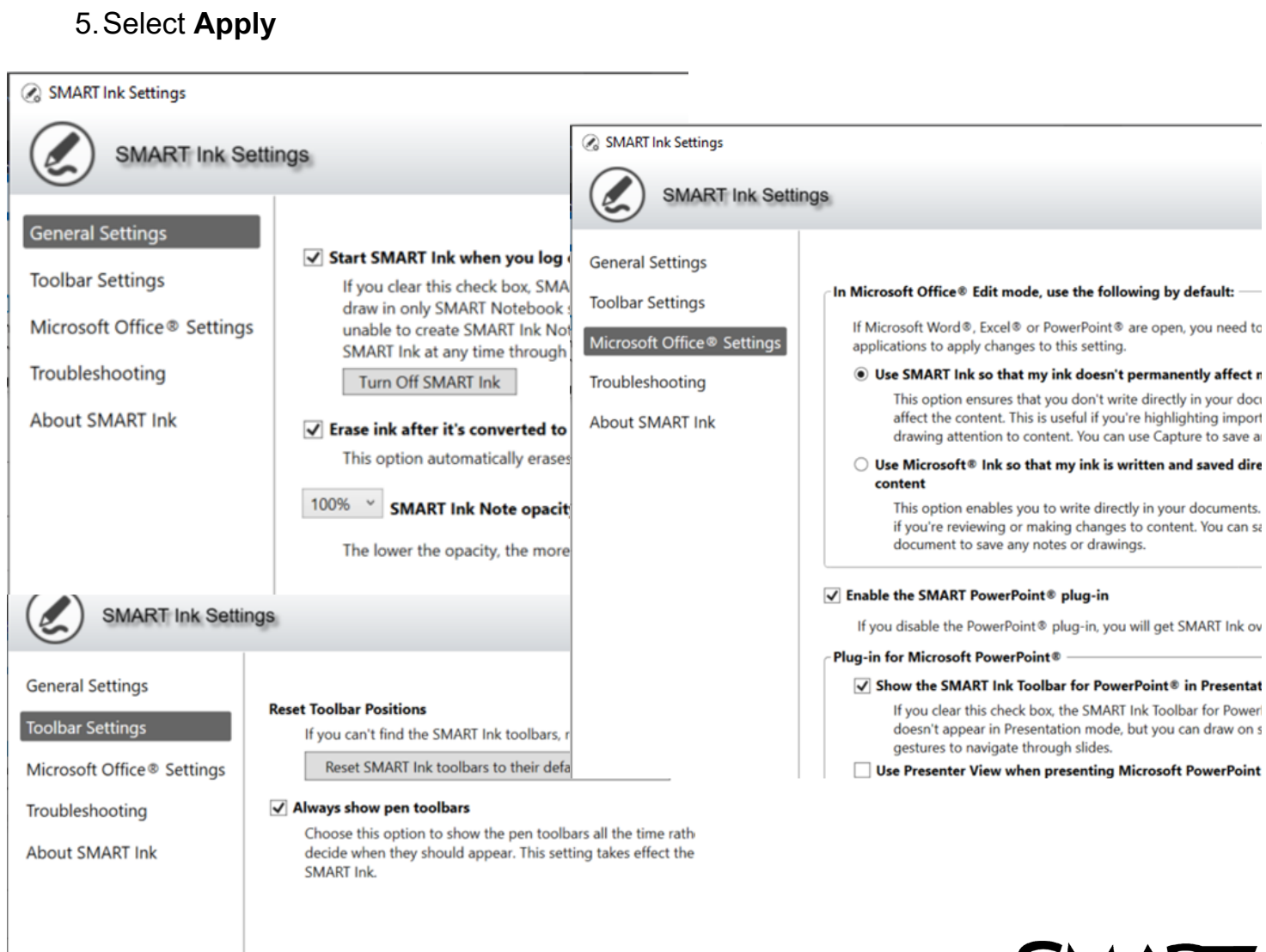

# **SMART Ink for Business** Frequently Asked Questions

## **How do I annotate on PDF documents?**

Annotations across PDF documents can be accomplished a couple of different ways and depends on your operating system.

#### **Windows**

- **Adobe Acrobat Reader -** To be used with Adobe PDF files, SMART Ink 1. must be installed on a computer with Adobe Acrobat Adobe Reader XI or Adobe Acrobat Reader DC. SMART Ink **will not** work with Adobe Acrobat Pro. Visit [support.smarttech.com](https://support.smarttech.com/docs/software/product-drivers-ink/12-5/en/using-with-pdf-files/using-the-smart-ink-plugin.cshtml) to learn more.
- **SMART Ink Document Viewer -** SMART Ink Document Viewer is available 2. on your computer if you installed SMART Ink with SMART Notebook software or SMART Meeting Pro software. Visit [support.smarttech.com](https://support.smarttech.com/docs/software/product-drivers-ink/12-5/en/using-with-pdf-files/using-the-document-viewer-for-windows.cshtml) to learn more.

#### **MAC**

**SMART Ink Document Viewer** - SMART Ink Document Viewer is available 1. on your computer if you installed SMART Ink with SMART Notebook software. Visit the [support](https://support.smarttech.com/docs/software/product-drivers-ink/12-5/en/using-with-pdf-files/using-the-document-viewer-for-mac.cshtml) page to learn more.

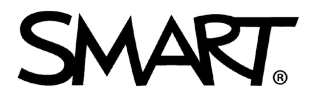

# **SMART Ink for Business**

Frequently Asked Questions

### **How do I annotate in Microsoft applications (PowerPoint, Word, etc?)**

You can write with either SMART Ink or Microsoft Ink over Microsoft applications on your connected display. However, SMART Ink and Microsoft Ink interact in different ways with your documents.

#### **Using SMART Ink**

With **SMART Ink**, you are able to highlight important notes or draw attention 1. to content in your document **without** making permanent changes. SMART Ink is captured in a **transparent layer** over your document and you can take **screen captures** to save your notes for later using the SMART **screen capture** tools.

#### **Using Microsoft Ink**

With **Microsoft Ink**, you are able to review or make changes to your 1. document and ink is **inserted directly** into your document or file. Inserted ink is **saved within the document**, so the next time you open it, the **ink will still be there.**

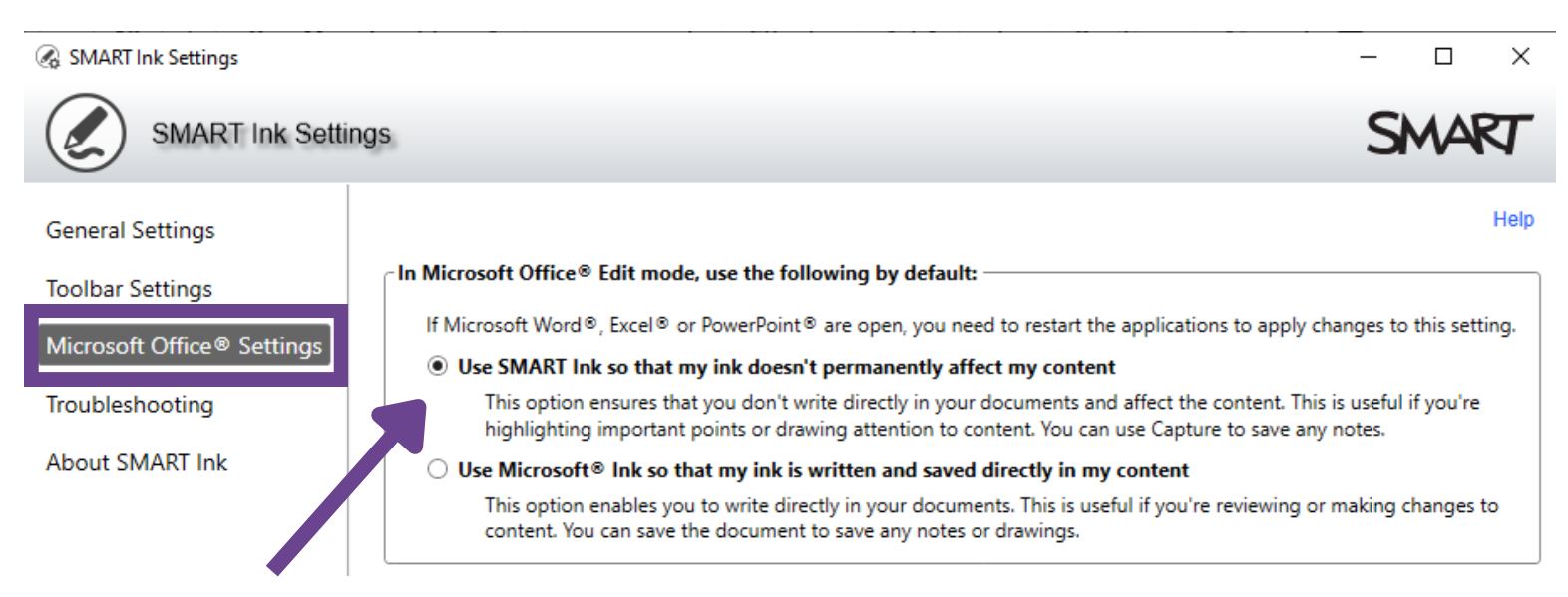

**Note:** You can decide default settings for Microsoft applications in **SMART Ink Settings -> Microsoft Office® Settings.** Each setting includes an explanation of how each of the ink options will affect your documents and content. Visit **Using SMART Ink with [Microsoft](https://support.smarttech.com/docs/software/product-drivers-ink/12-5/en/using-smart-ink-with-ms-office/default.cshtml) Office** to learn more.

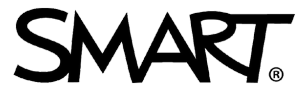